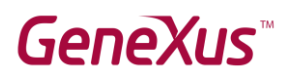

## Cómo instalar GeneXus

## Contents

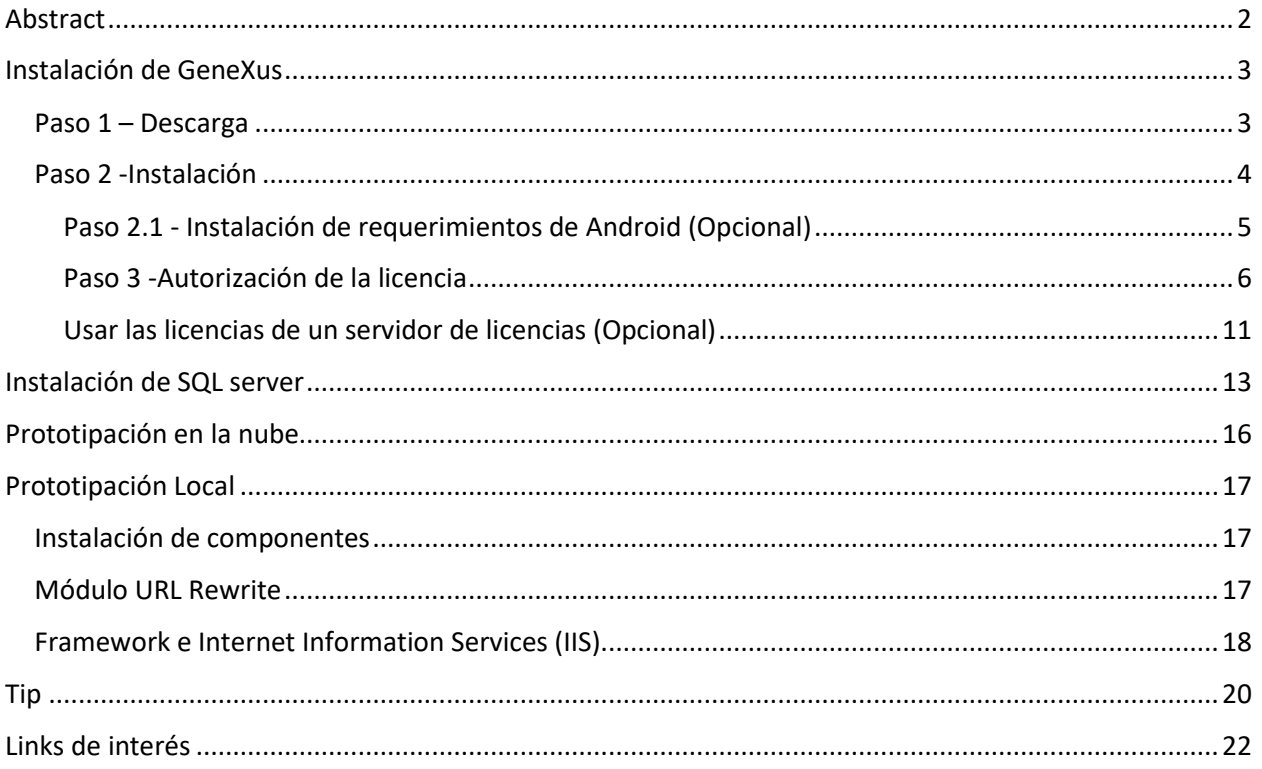

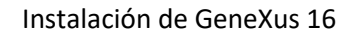

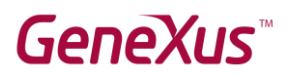

## <span id="page-1-0"></span>Abstract

En este documento encontrará las instrucciones para instalar GeneXus 16.

GeneXus nos permite trabajar con varios generadores y DBMS, para este ejemplo vamos a instalar el DBMS SQL Server y generador .NET.

GeneXus nos permite dos formas de prototipación, **local** o en la **nube**. Si deseamos prototipar local debemos instalar algunos **componentes extras**.

#### **Notas:**

 Las imágenes fueron capturadas usando Windows 10 en inglés, si cuenta con otra versión de sistema operativo puede encontrar algunas diferencias en la ubicación de las configuraciones. En ese caso, se recomienda buscar en internet el lugar donde se encuentra esa propiedad para su versión de sistema operativo.

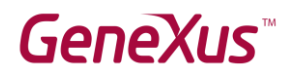

## <span id="page-2-0"></span>Instalación de GeneXus

#### <span id="page-2-1"></span>Paso 1 – Descarga

### Descargar GeneXus 16 desde [esta URL](http://www.genexus.com/v16-download)

#### GeneXus 16 Upgrade #

This download contains the setup of GeneXus 16. See Release Notes. See more information about GeneXus 16, here

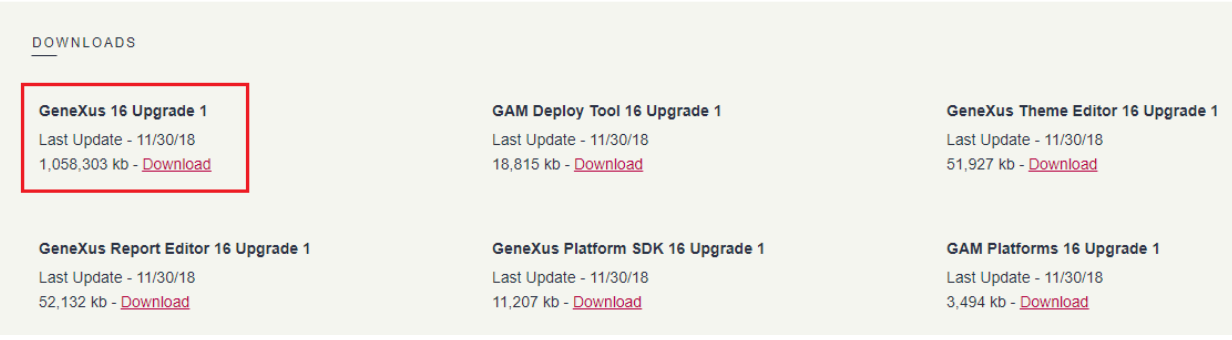

#### Para poder realizar la descarga se debe autenticar con su usuario de GeneXus.

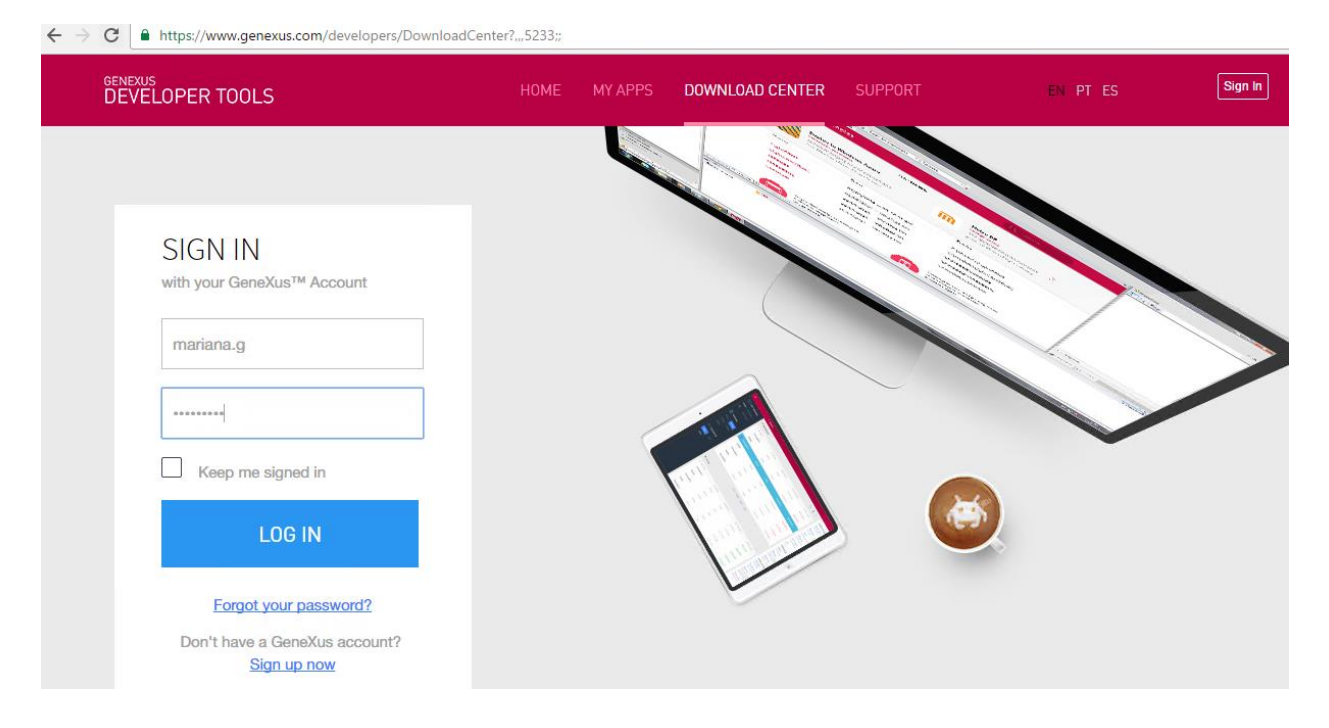

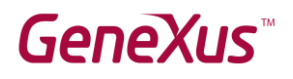

#### <span id="page-3-0"></span>Paso 2 -Instalación

Luego de realizar la descarga, ejecutamos el archivo de instalación de GeneXus:

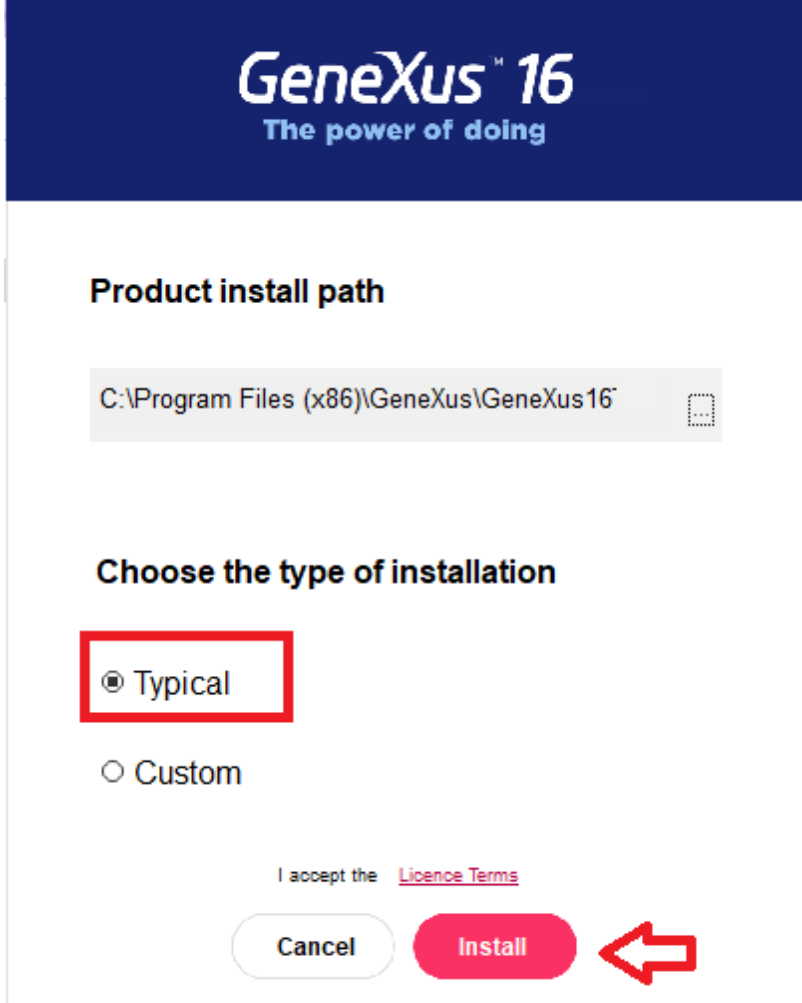

Luego que finalice la instalación, le ofrecerá instalar el SDK de Android, si desea desarrollar aplicaciones móviles para Android siga los pasos para su instalación. Más detalles en el siguiente punto.

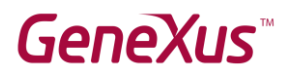

### <span id="page-4-0"></span>Paso 2.1 - Instalación de requerimientos de Android (Opcional)

Si desea desarrollar aplicaciones móviles para Android debe ejecutar el siguiente setup (se deben solicitar licencias para este generador).

NOTA: Previo a instalar el SDK de Android, tiene que instalar el JDK de Java, lo puede descargar del *este* [link.](https://www.oracle.com/technetwork/java/javase/downloads/jdk8-downloads-2133151.html?ssSourceSiteId=otnes)

El setup aparece luego de completar la instalación de GeneXus o también lo puede ejecutar desde el menú de GeneXus, opción "Tools". (Para que le aparezca esta opción debe tener el generador Smart Devices activo)

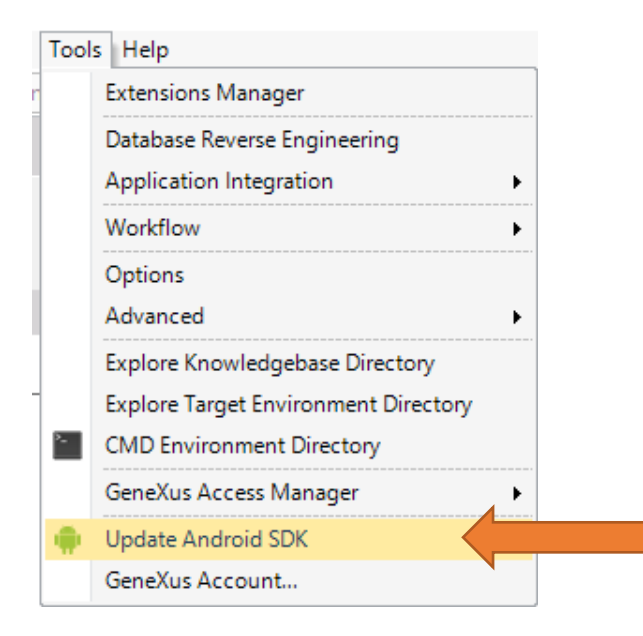

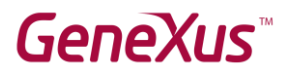

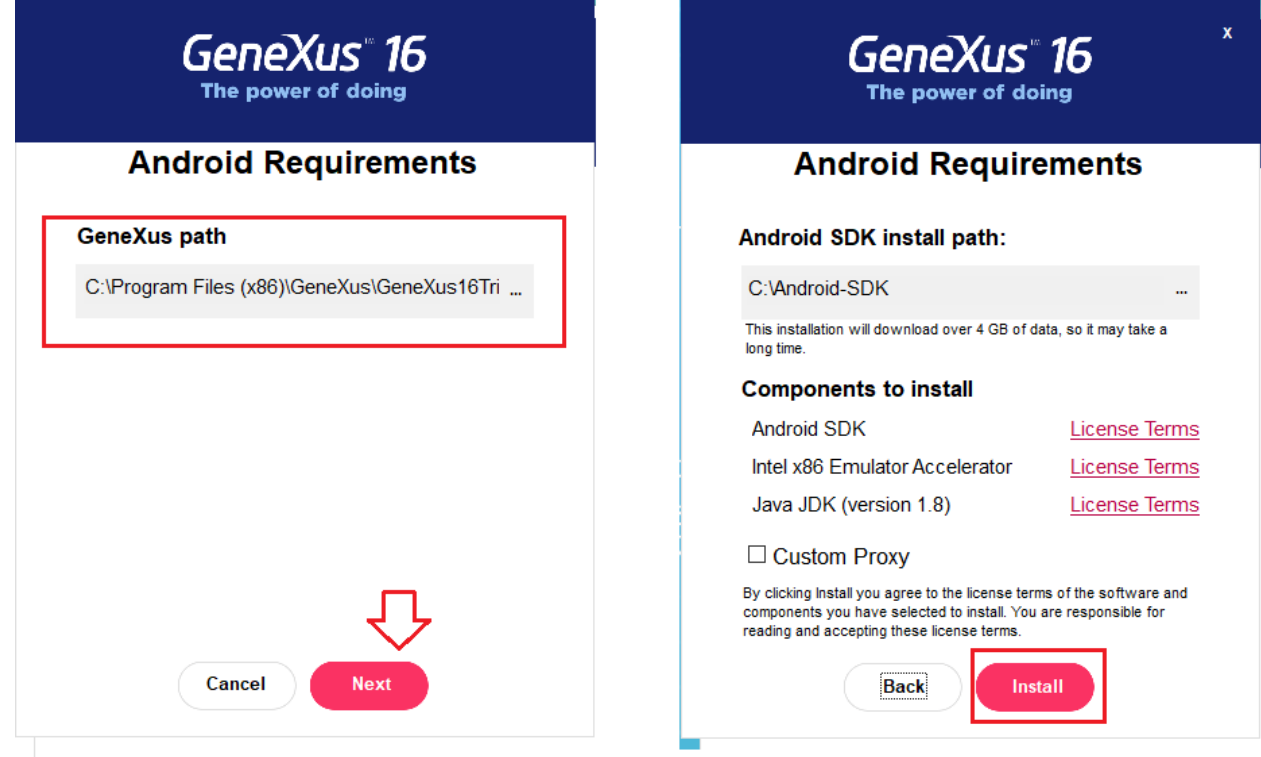

#### <span id="page-5-0"></span>Paso 3 -Autorización de la licencia

La primera vez que ejecutamos GeneXus nos va solicitar las licencias.

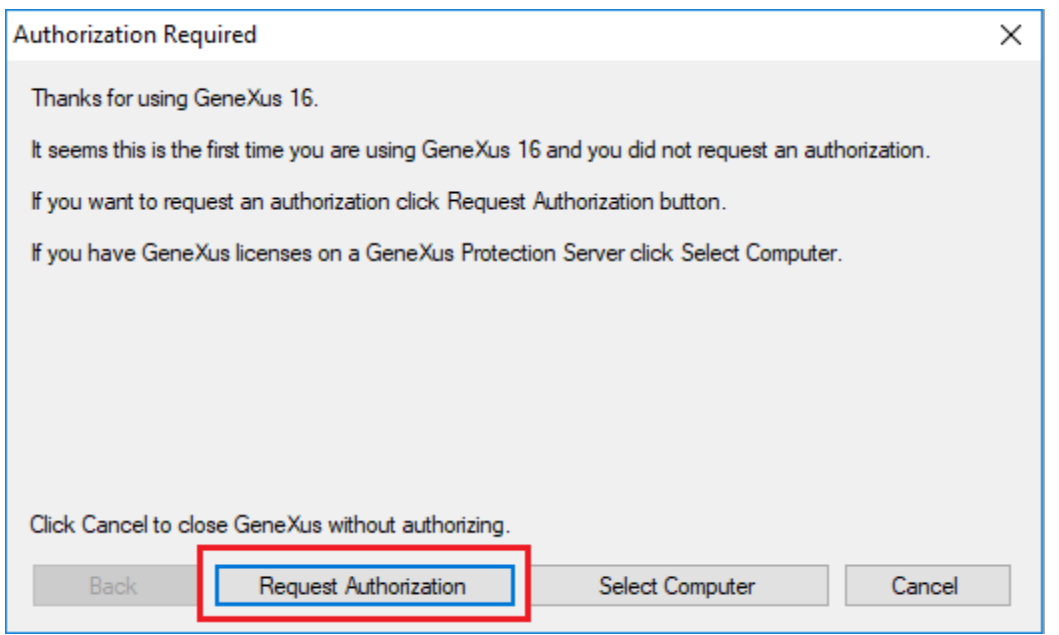

Seleccionamos los productos que vamos a autorizar.

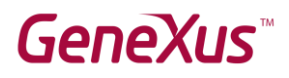

- El Development Environment siempre se debe seleccionar porque es la licencia del IDE de GeneXus.
- Además, seleccionamos los generadores en que vayamos a desarrollar, en este caso .NET.

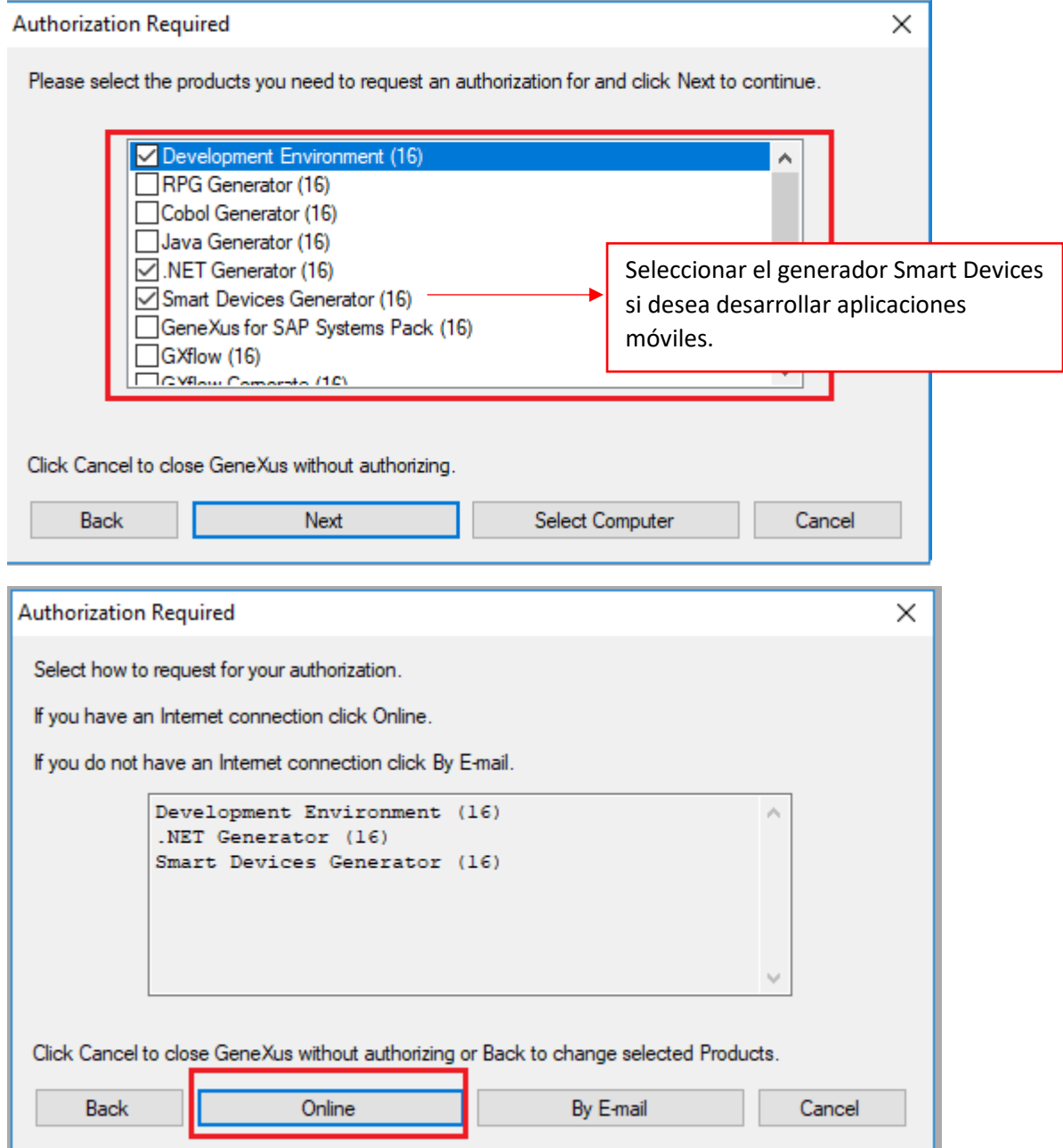

Nos tenemos que autenticar con el usuario de GeneXus:

# **Request a key to GeneXus version**

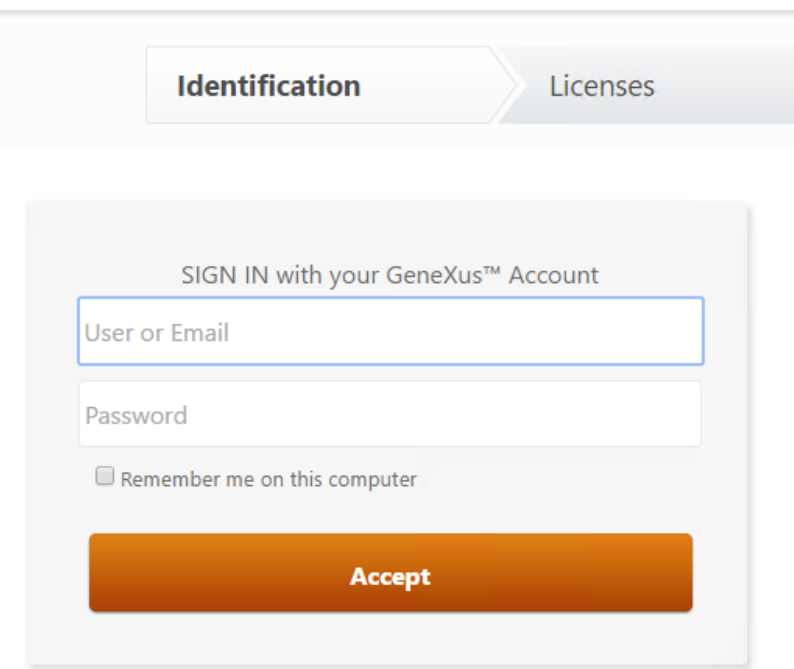

Seleccionamos la empresa correspondiente:

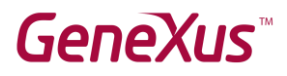

### **Request a key to GeneXus version**

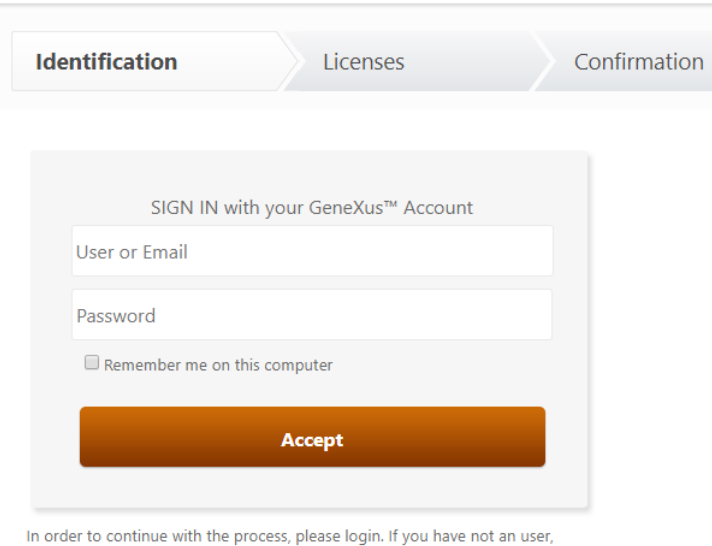

please create one here.

En la siguiente pantalla nos muestra los productos que solicitamos.

En el campo #Days indicamos la cantidad de días por los cuales solicitamos la licencia.

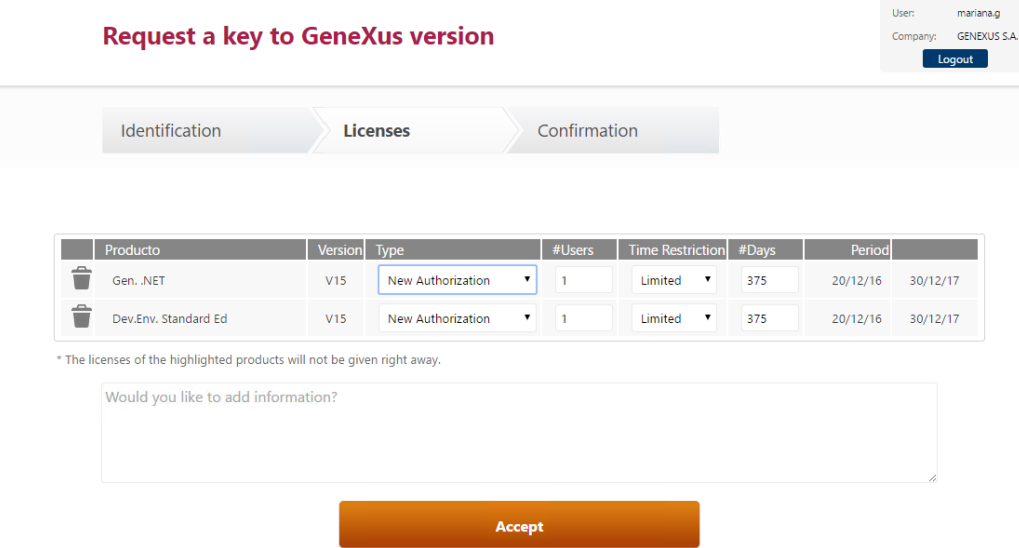

Una vez que GeneXus autoriza la licencia, se le envía un correo a la persona que la solicitó con un archivo adjunto ".gxa" el cual contiene las licencias. Solamente ejecutando ese archivo ya queda GeneXus autorizado.

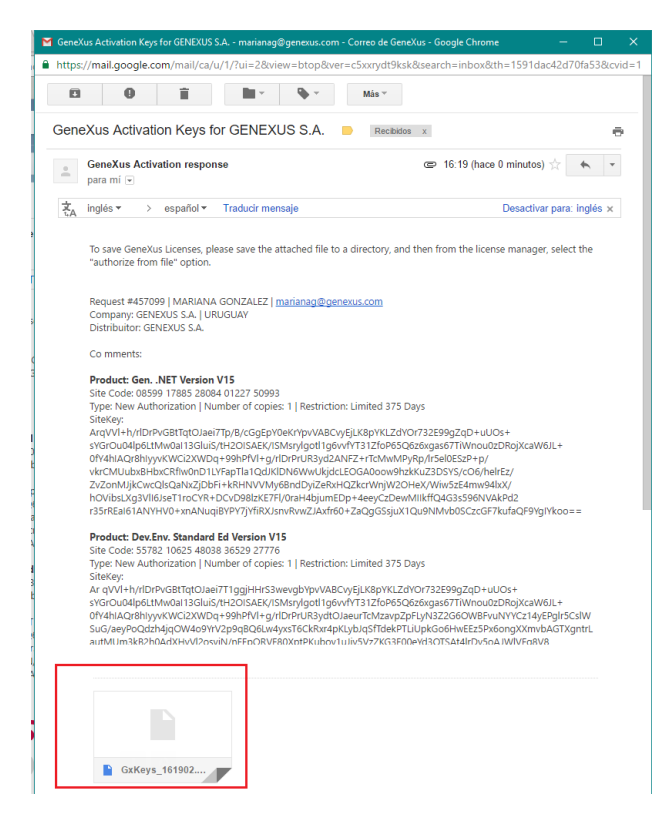

> This PC > Downloads

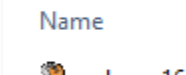

- Stags gxkeys\_161906\_457099.gxa  $\pi$
- $\Delta$

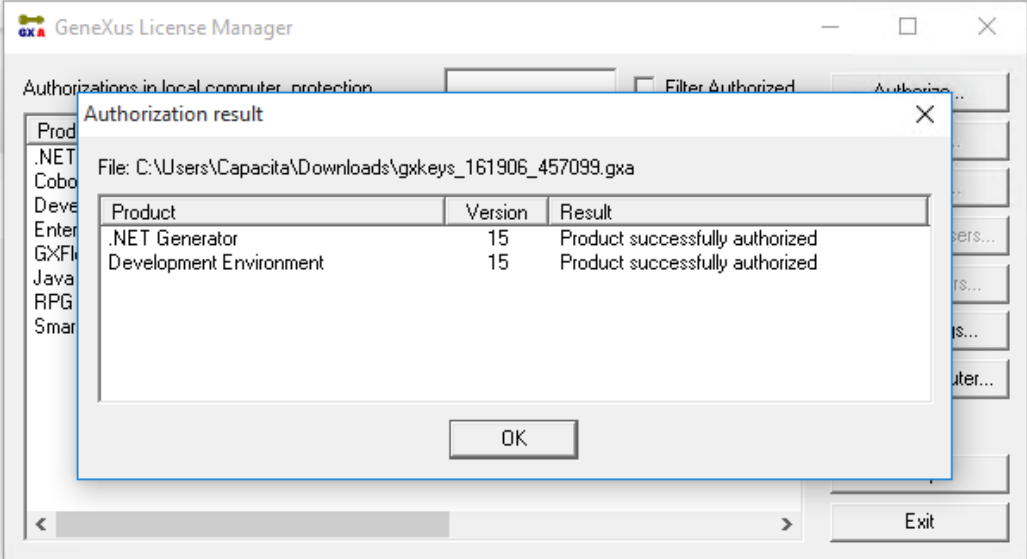

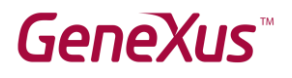

### <span id="page-10-0"></span>Usar las licencias de un servidor de licencias (Opcional)

Para usar licencias remotas debe haber instalado [GeneXus Protection Server](http://www.genexus.com/protectionserver) [e](http://www.genexus.com/protectionserver)n la máquina que funcionará como servidor de licencias.

Si ya cuenta con licencias de **GeneXus 16** instaladas en un servidor debe seleccionar **Select Computer**:

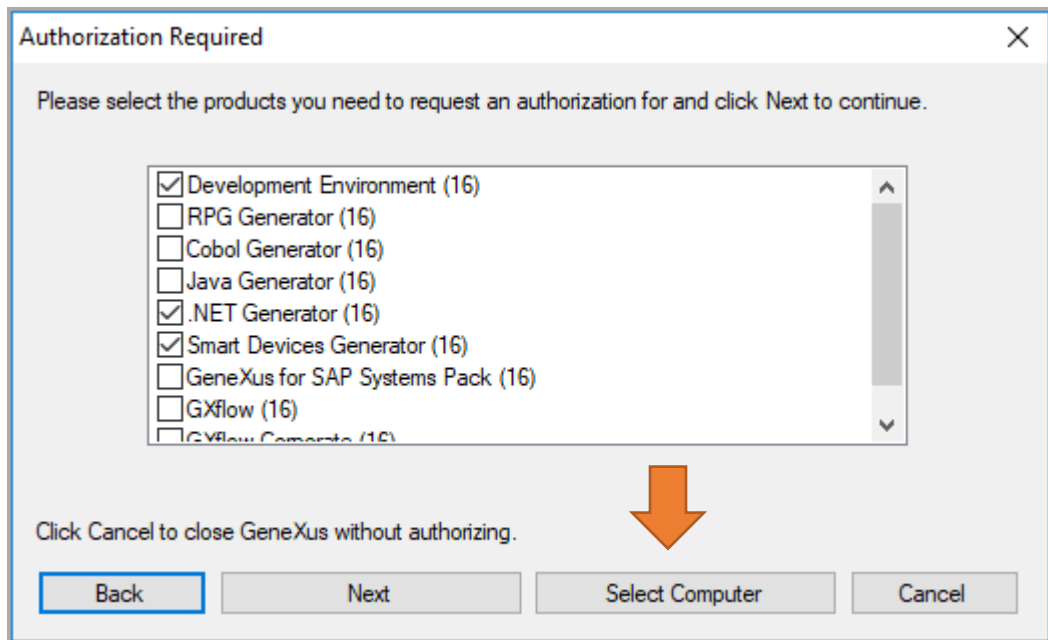

#### y aparecerá el siguiente diálogo:

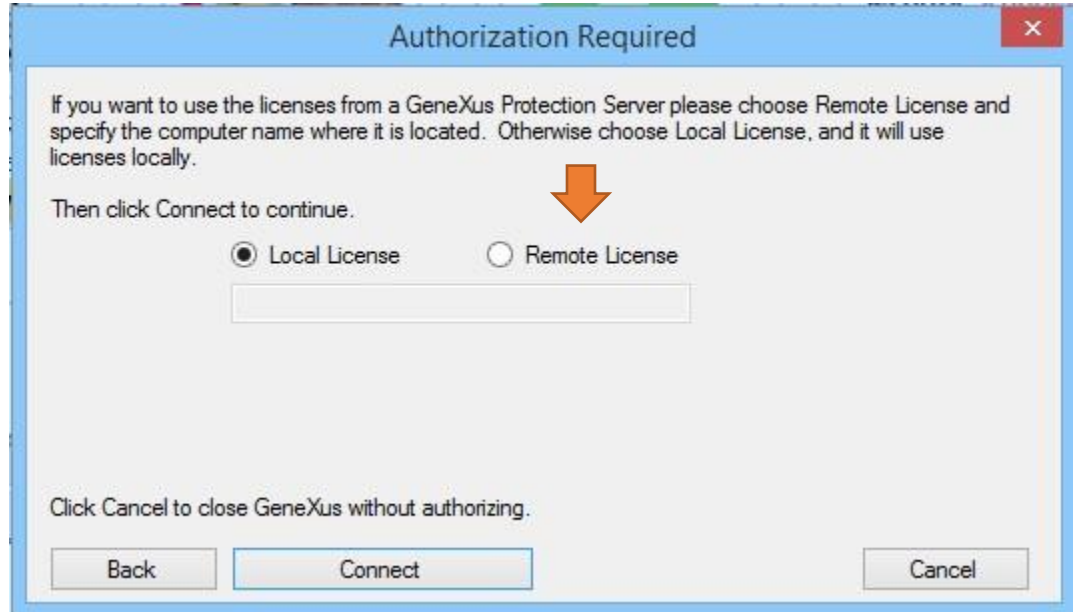

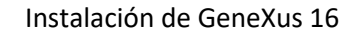

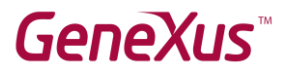

Debe indicar en el siguiente campo el nombre del servidor de licencias remoto:

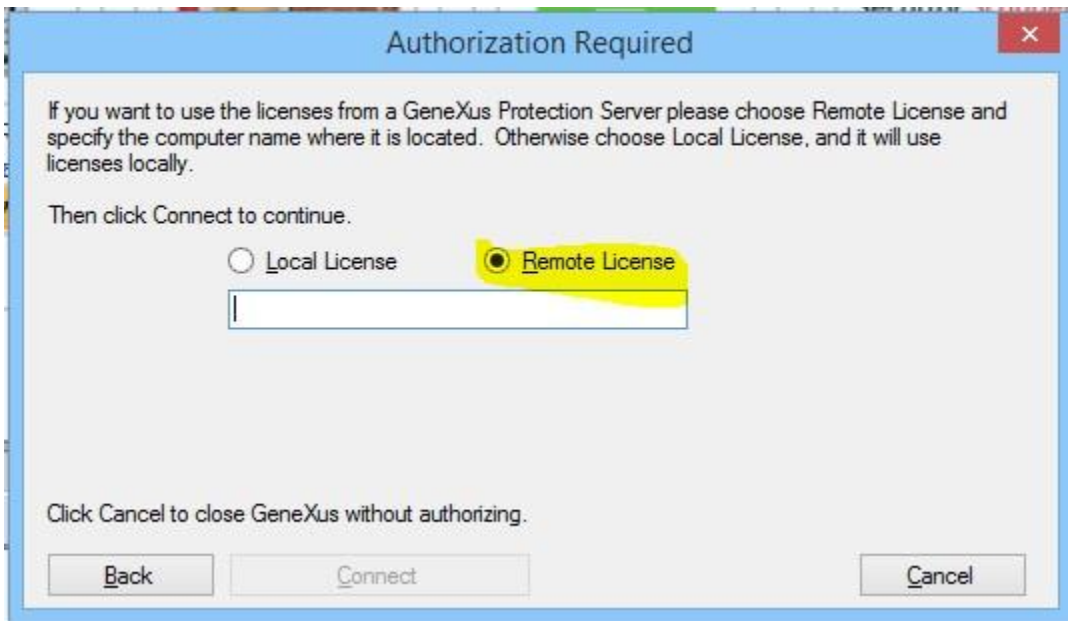

y luego presionar **Connect.** 

Aparecerá una pantalla similar a la siguiente:

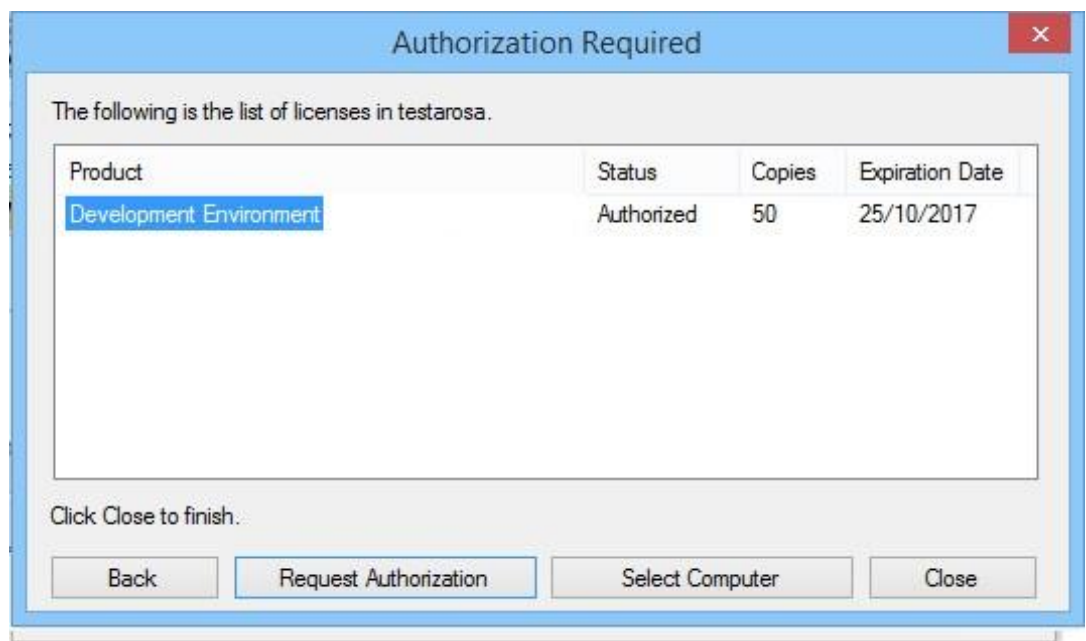

en la cual se pueden ver las licencias del servidor seleccionado, y en caso de que hayan disponibles hay que seleccionar **Close** para utilizar una licencia de ese servidor y ¡LISTO!

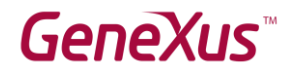

## <span id="page-12-0"></span>Instalación de SQL server

Sea cual sea la forma de prototipación que seleccionemos siempre debemos instalar SQL server.

Descargamos de la página de Microsoft el SQL Server 2014 Express (versión gratuita).

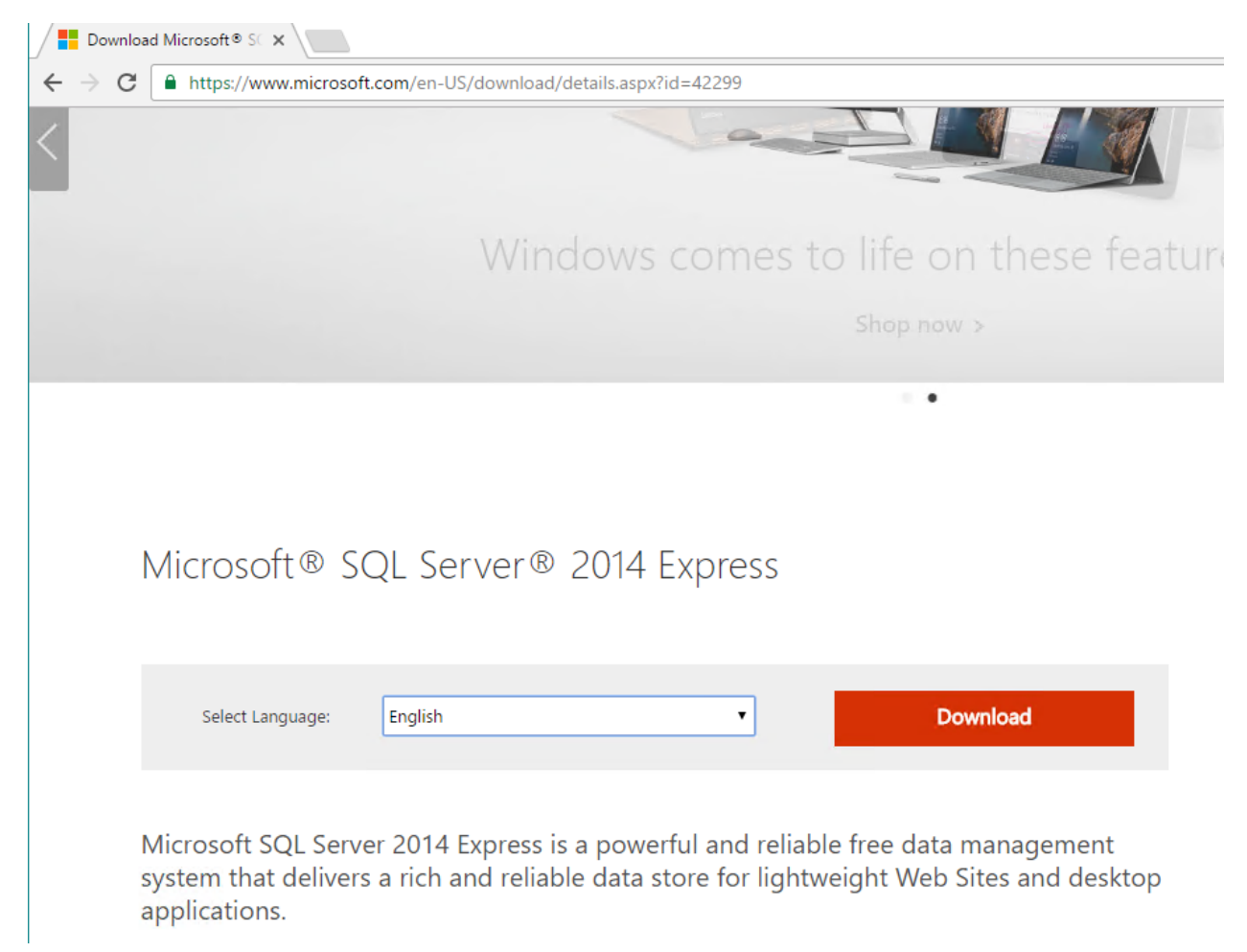

Debemos verificar de seleccionar la versión correspondiente a nuestro sistema operativo (32 bits o 64bits).

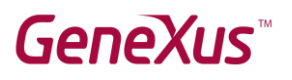

### Choose the download you want

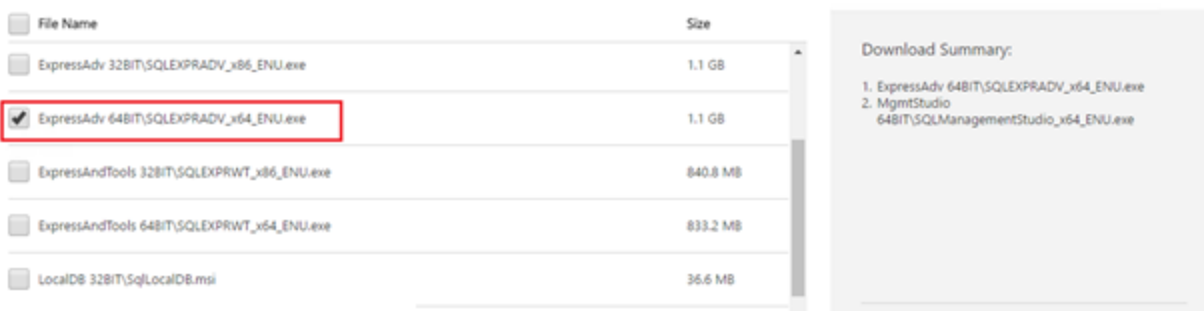

A continuación se incluyen las pantallas más importantes de la instalación. Las otras pantallas que se muestren durante la misma quedan con los valores predefinidos.

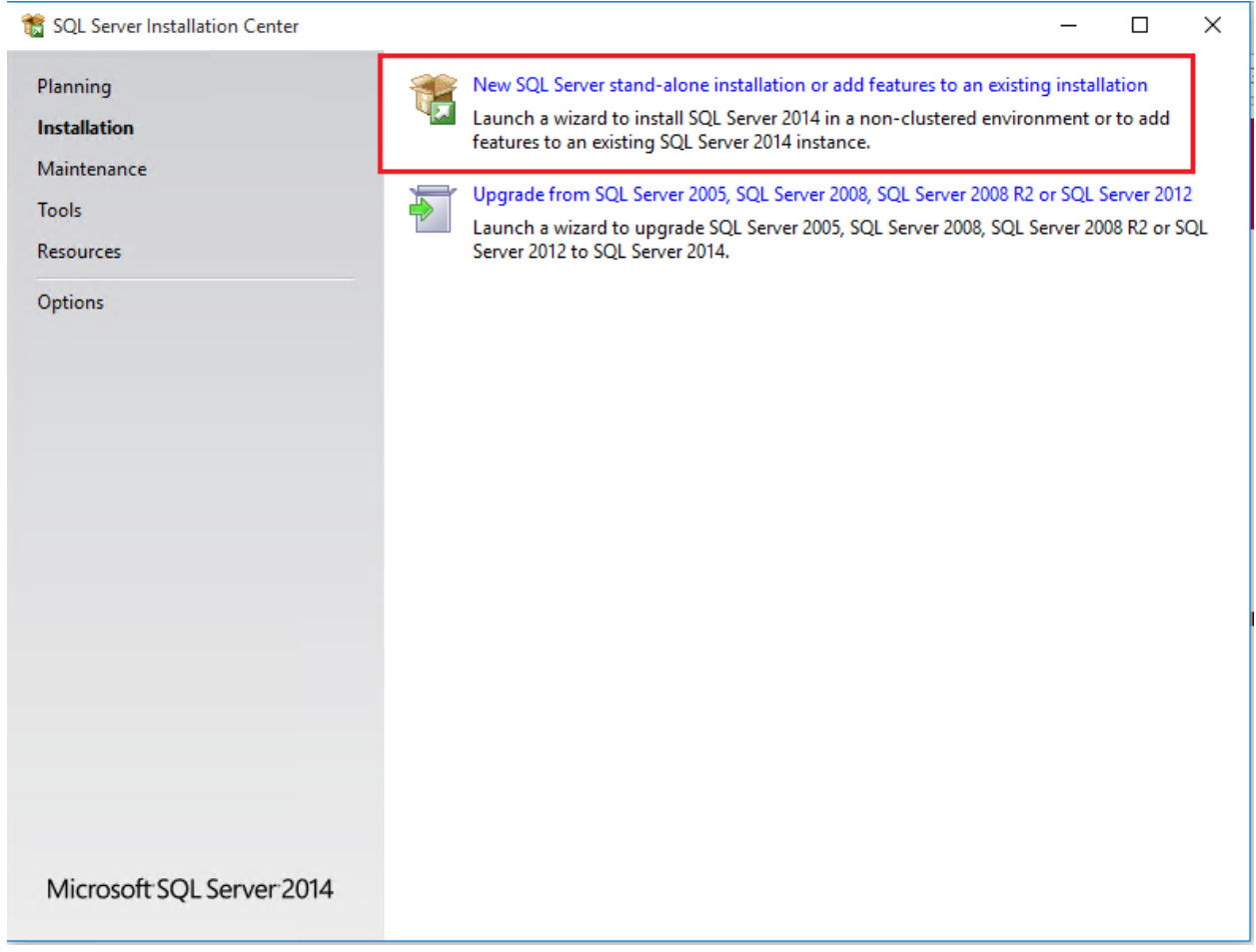

 $\circledR$ 

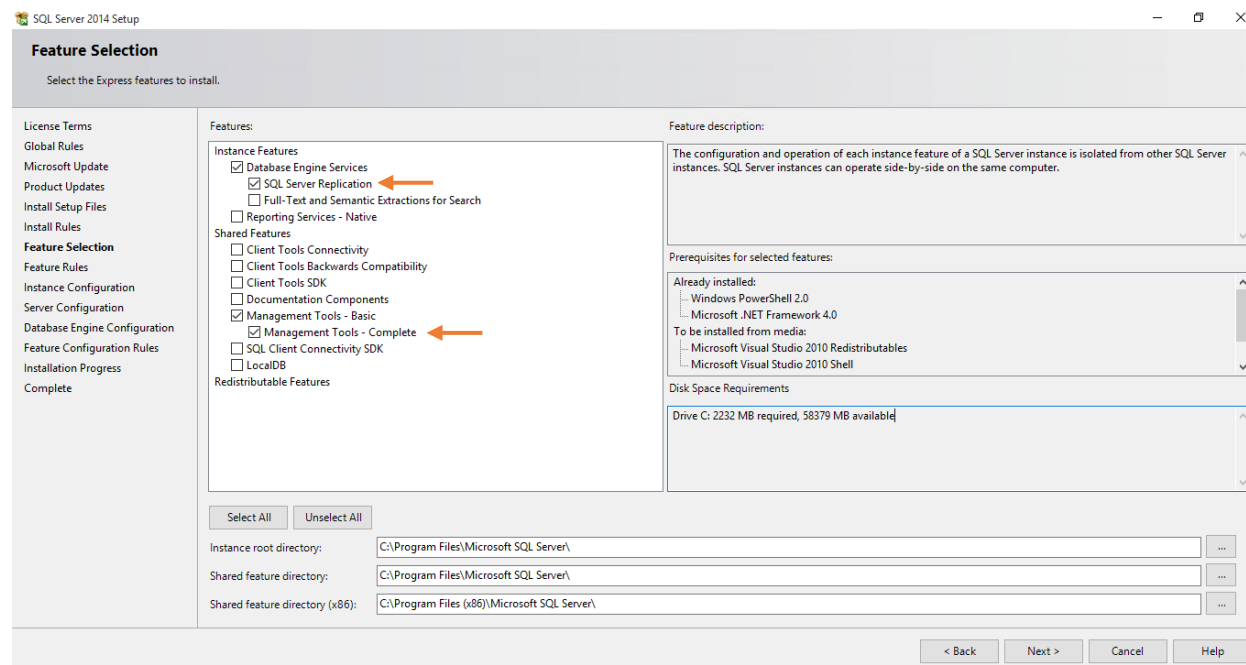

Se recomienda configurar la autenticación "Mixta", así queda habilitado el usuario administrador del SQL Server.

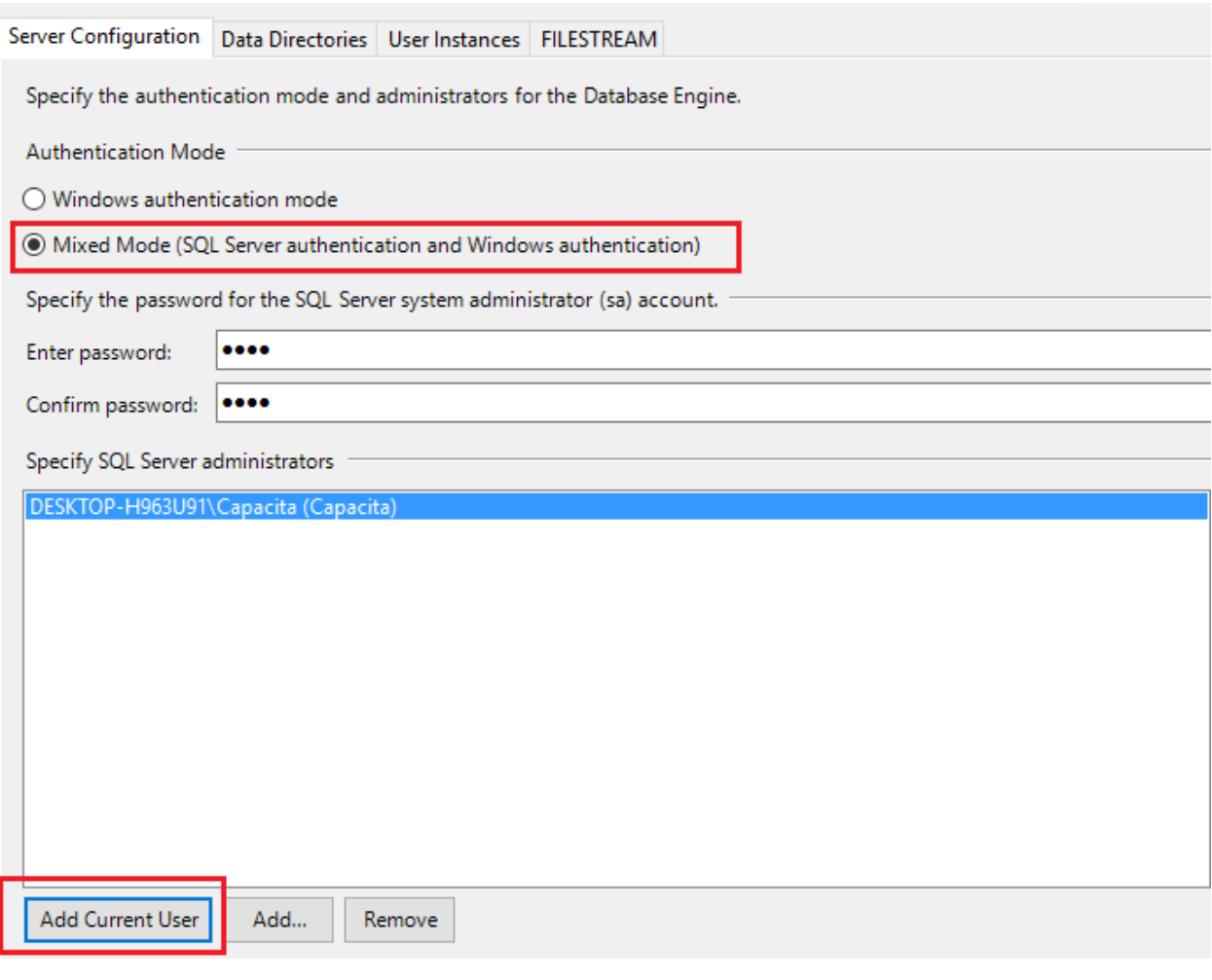

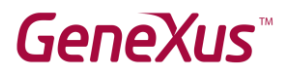

## <span id="page-15-0"></span>Prototipación en la nube

Solamente necesitamos instalar GeneXus y SQL Server.

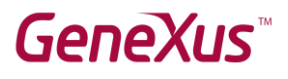

## <span id="page-16-0"></span>Prototipación Local

Para prototipar de forma local debemos instalar los componentes que se mencionan a continuación.

#### <span id="page-16-1"></span>Instalación de componentes

#### <span id="page-16-2"></span>Módulo URL Rewrite

Se debe descargar de internet el módulo URL Rewrite que corresponda a su versión de sistema operativo.

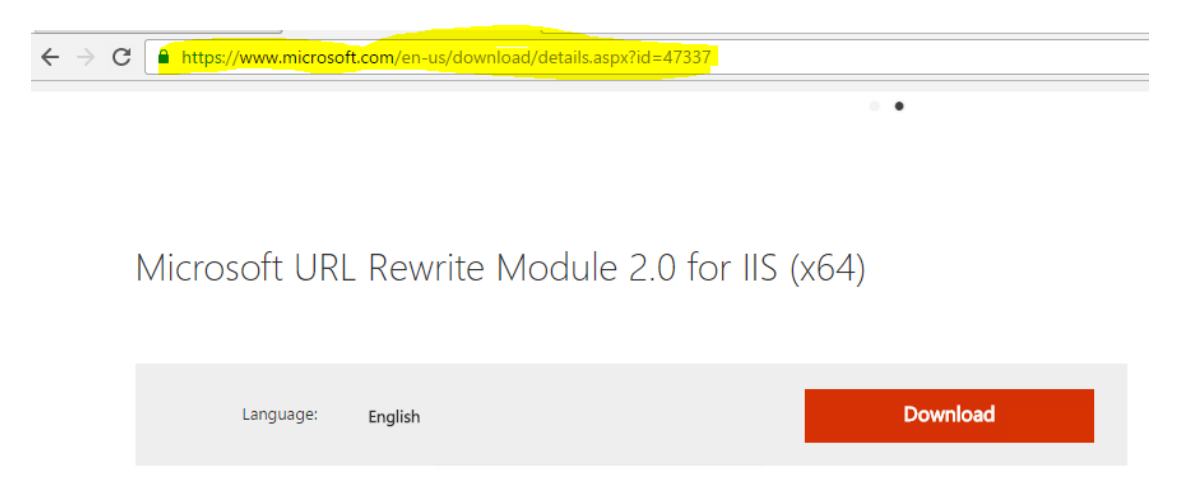

URL Rewrite Module 2.0 provides a rule-based rewriting mechanism for changing requested URL's before they get processed by web server and for modifying response content before it gets served to HTTP clients.

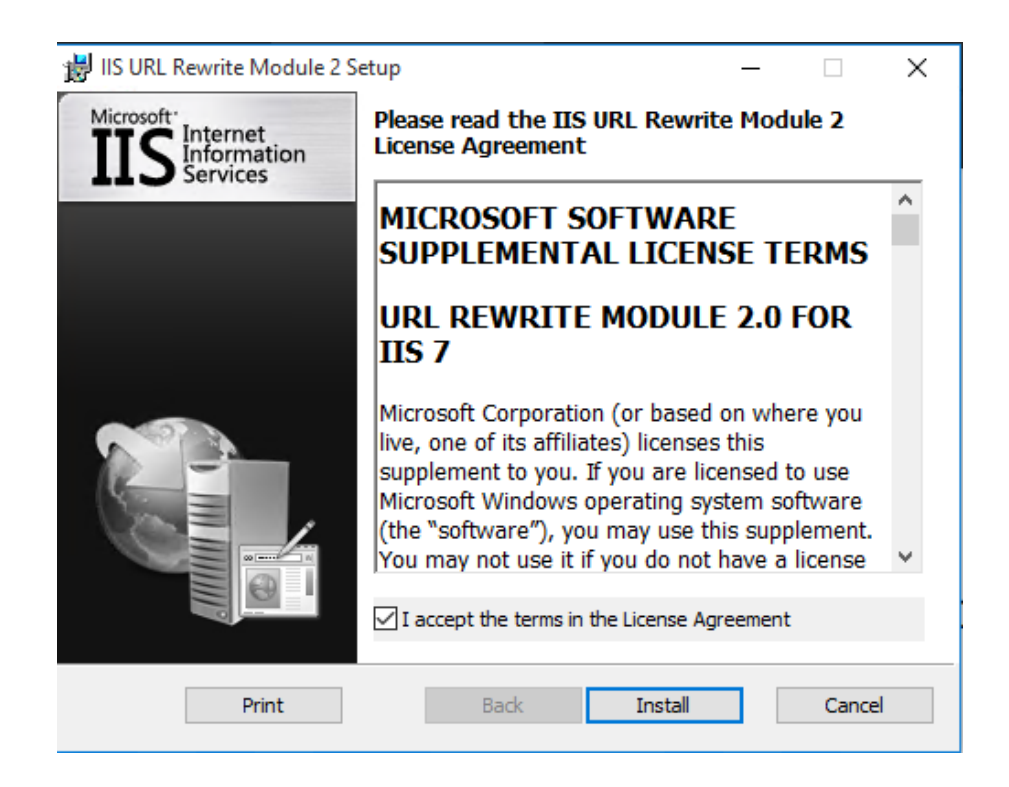

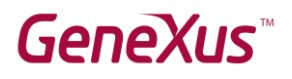

### <span id="page-17-0"></span>Framework e Internet Information Services (IIS)

#### **Instalar Internet Information Services y Frameworks en el sistema operativo**

Debemos ir a Panel de Control **->** Programas **->** Programas y Características

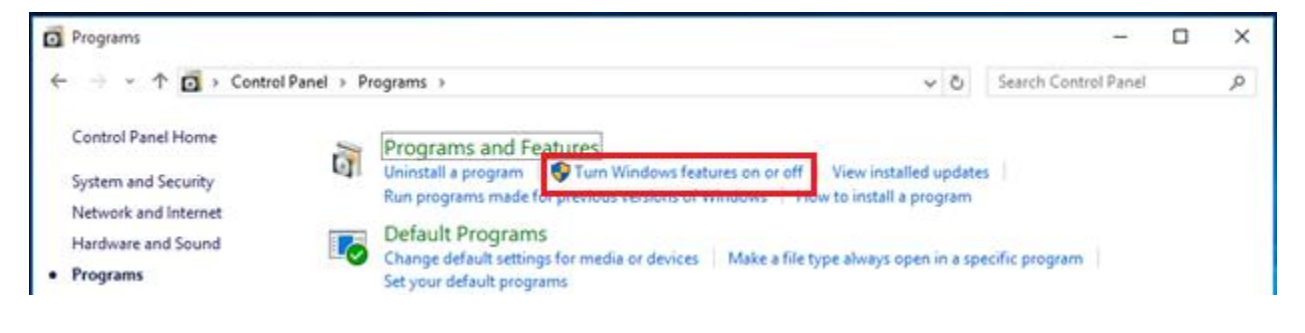

#### **Windows Features Contract Contract**

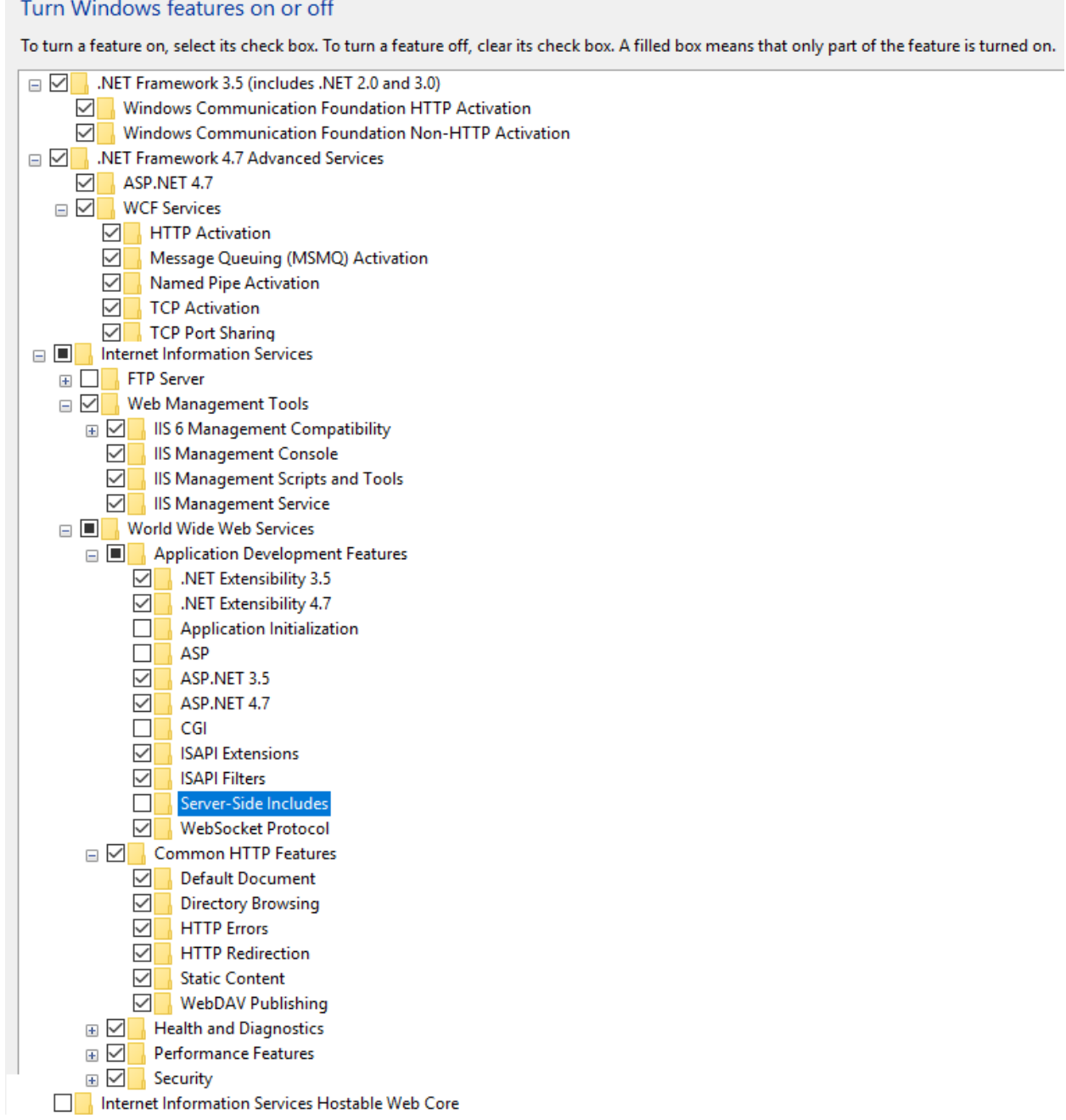

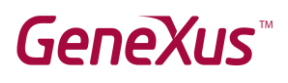

## <span id="page-19-0"></span>Tip

Si al ejecutar por primera vez la aplicación web le da un **error 500**, verificar que la aplicación este corriendo con el DefaultAppPool y con las configuraciones indicadas. Para verificar eso debe seguir los siguientes pasos:

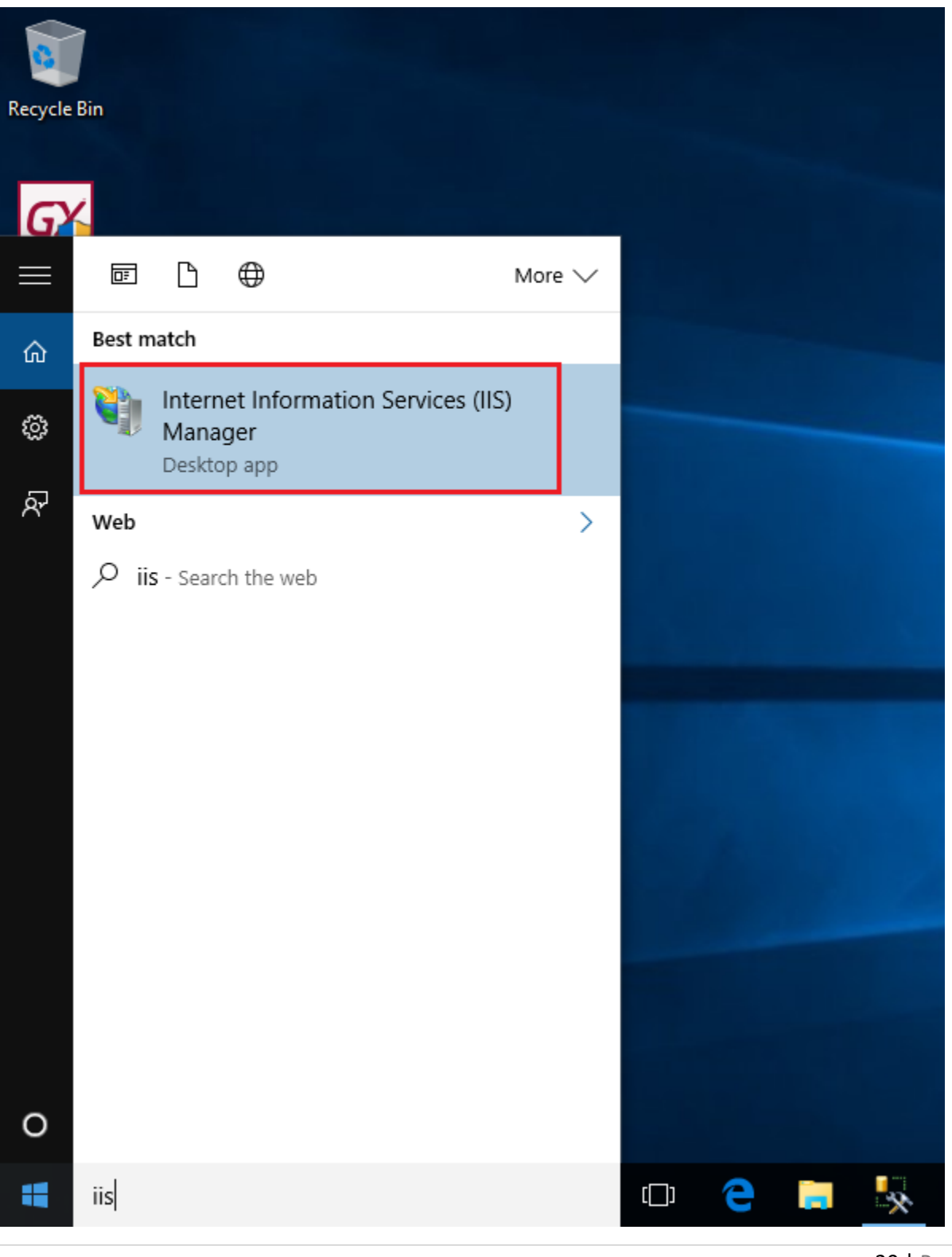

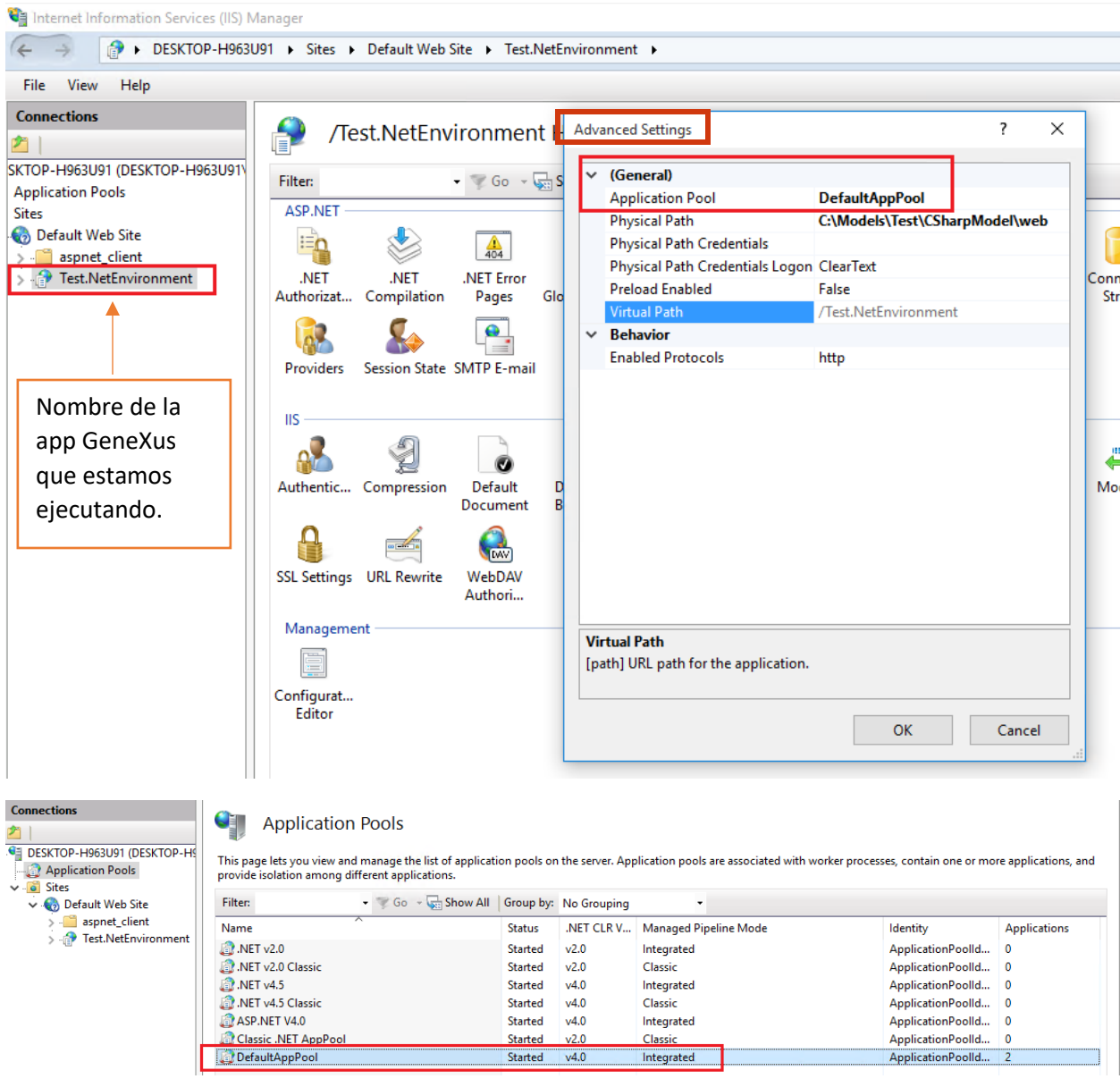

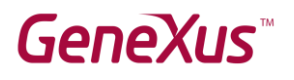

# <span id="page-21-0"></span>Links de interés

GeneXus 16 [Installation Manual](http://wiki.genexus.com/commwiki/servlet/wiki?31997)

GeneXus 16 [hardware and software requirements](http://wiki.genexus.com/commwiki/servlet/wiki?30900)